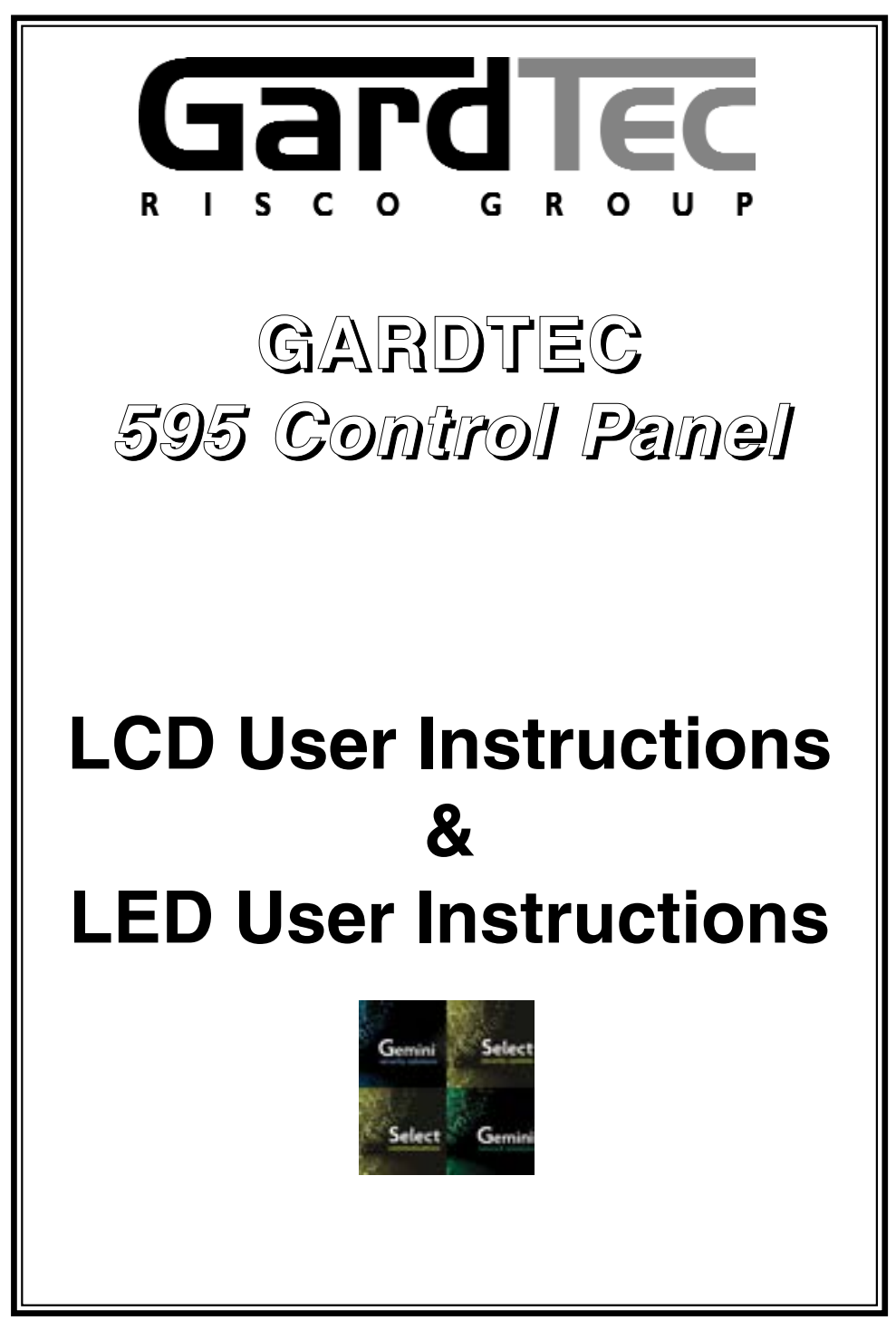

# **Contents**

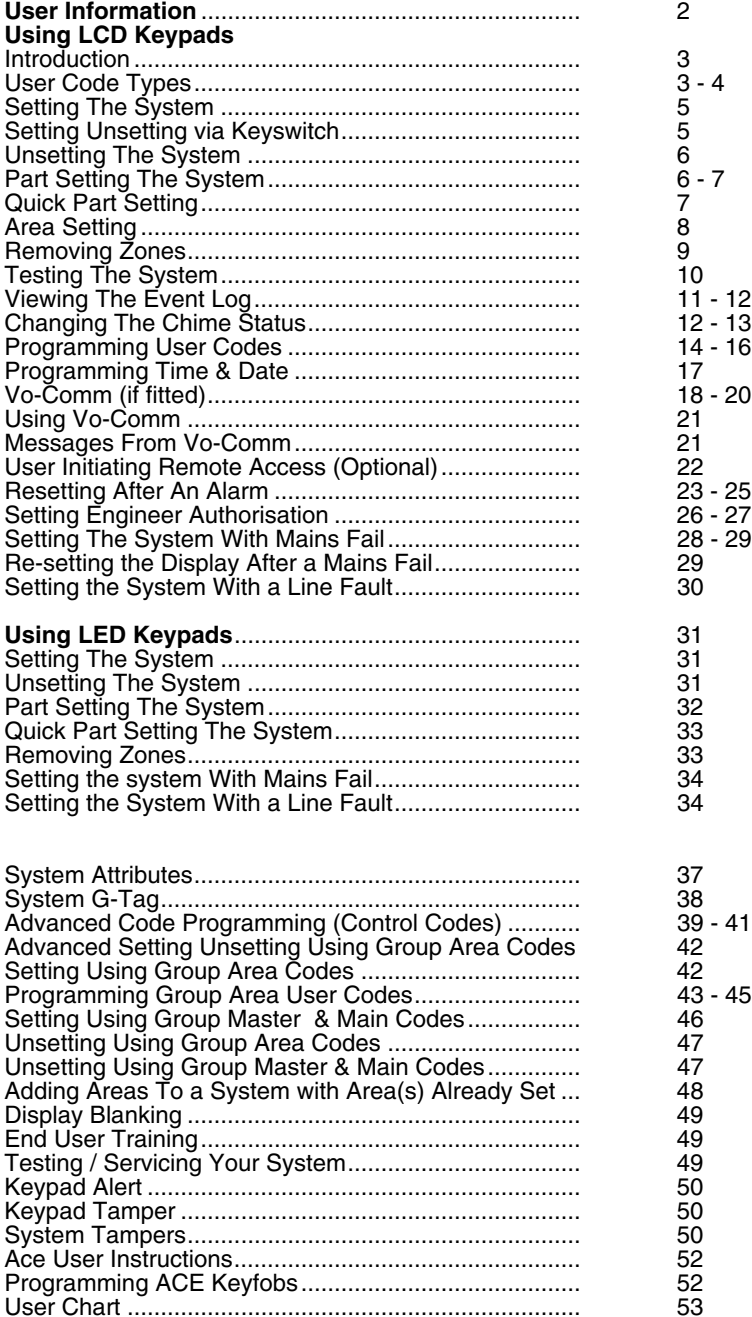

www.geminisecuritysolutions.co.uk

## **User Information**

**Customer Name:-**

### **Customer Address:-**

## **System Information**

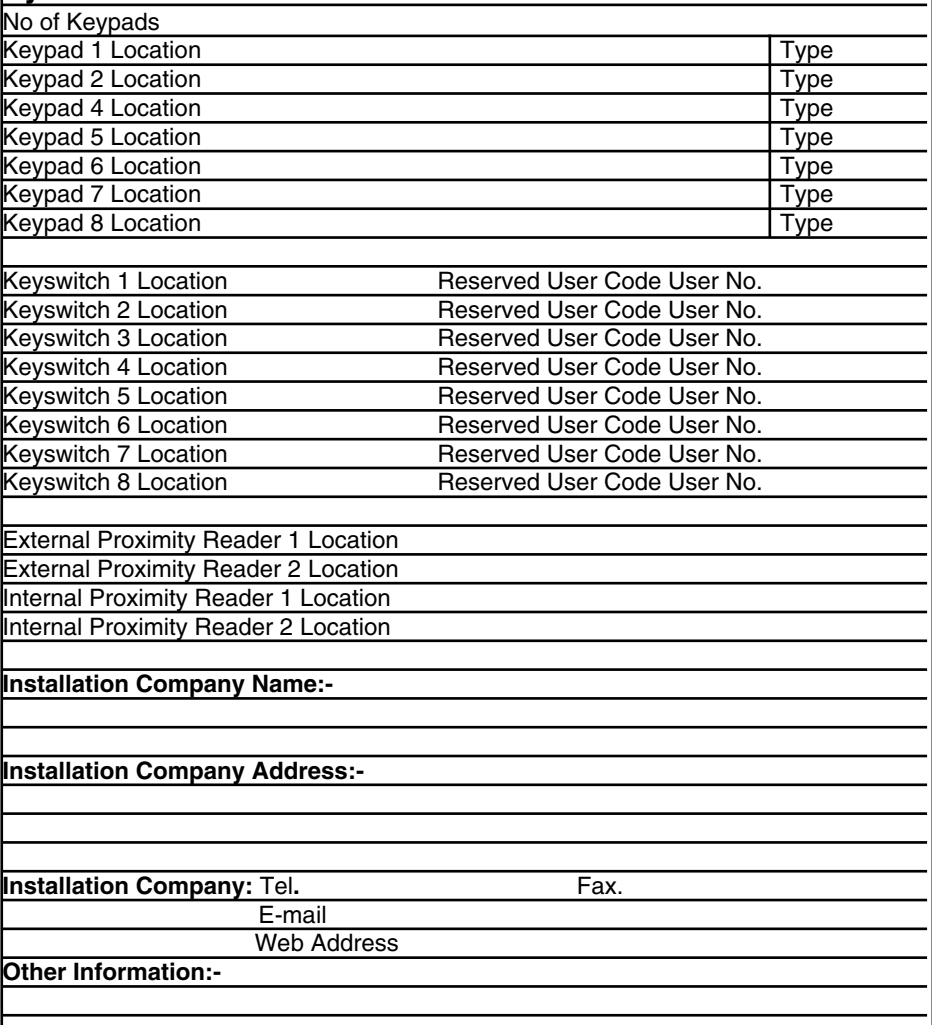

## **Note: THIS SECTION MUST BE COMPLETED BY THE INSTALLATION ENGINEER.**

## **Introduction**

The GardTec 595 Control Panel is capable of controlling up to 40 zones with 30 individual Users. Control of the system is via Remote Keypads (RKPs) and two types of display variation are available, LCD giving two rows of 16 character English text and LED giving two 7 segment LED digits. Control is also possible via Proximity Reader(s). Some of the more advanced option of the system are only available through the LCD RKP(s). Facility is provided (model dependant) for Central Station and/or Vo-Comm (message communication) to inform of system status and alarm events. Vo-Comm messages may be sent to standard land line telephones or mobile telephones.Please take time to familiarise yourself with the type of equipment fitted to your premises as it will prove invaluable whilst using this manual.

### **IMPORTANT USER INFORMATION**

If the Control Panel is **non EN** then all displays will be shown and **"ENTER CODE CHECK"** will not be displayed. **All information displays will remain until cleared by the User.**

## **User Code Types**

Master Level User Code EN2 (default) - **5678** EN3 (default)- **005678**

Several types of User Codes are available on the Gardtec 595, and each type allows for different levels of access. In total 31 User codes may be programmed by a Master Level User Code User number 1 will always be a Master Level User but the remaining 30 User Codes may be programmed to the required level of access.

**You will be advised by your installation company on the code length required.**

The Code Levels should be viewed as four groups, Global codes that give system control, Area codes that give area control, Group codes giving control of more than 1 area and Control codes giving control off outputs.

The User Code levels available and the functions available for the levels are:-

### **Global Code Levels (affecting full system)**

- Set Only Only Allows for the setting of the system.
- Main Allows Setting, Part Setting, Area Setting, Zone Remove, System Test, Unsetting.
- Master Allows Setting, Part Setting, Area Setting, Zone Remove, System Test, Viewing the Log, Chime On/Off, Program User Codes, Set Time/Date, Unsetting.

GEMINI SECURITY SOLUTIONS

### **Area Code Levels (affecting areas only)**

Area 1 Allows Area 1 Setting, Area 1 Part Setting, Area 1 Unsetting. Cleaner Full System Setting (from unset system), Cleaner Area Unsetting (from set system), Cleaner Part Set (from part cleaner set system). Area 2 Allows Area 2 Setting, Area 2 Part Setting, Area 2 Unsetting. Area 3 Allows Area 3 Setting, Area 3 Part Setting, Area 3 Unsetting. Main 1 Allows Area 1 Setting, Area 1 Part Setting, Area 1 Zone Remove, Area 1 Test, Area 1 Unsetting. Main 2 **Allows Area 2 Setting, Area 2 Part Setting, Area 2 Zone Remove,** Area 2 Test, Area 2 Unsetting. Main 3 **Allows Area 3 Setting, Area 3 Part Setting, Area 3 Zone Remove,** Area 3 Test, Area 3 Unsetting.

### **Group Code Levels (affecting group or groups of areas)**

- Group Master Allows Setting, Part Setting, Area Setting, Zone Remove, System Test, Viewing the Log, Chime On/Off, Program User Codes, Set Time/Date, Unsetting. Will also allow setting/unsetting of individual areas for greater system control
- Group Main Allows Setting, Part Setting, Area Setting, Zone Remove, System Test, Unsetting. Will also allow setting/unsetting of individual areas for greater system control
- Group Area Allows group setting/unsetting/part setting of a selected group of areas.

**Group Area Codes are classed as an Advanced User Function as they allow for greater flexibility on systems that are using multiple areas. For details on using Group Area Codes please refer to the section Advanced Setting and Unsetting Using Group Area Codes on page 42**.

### **Control Code Levels (affecting an output)**

Control Allows an output that has been pre-programmed by the installation company to be operated. May also have an attribute of Can or Can't Unset. **Control level codes can never Set a system.**

### www.geminisecuritysolutions.co.uk

GEMINI SECLIBITY SOLLITIONS

## **Setting The System**

- 1) With the display showing:-
- 2) Enter your **User** code.

(Followed by YES if a **Master** or **Main** type code has been used). The display will show: and a continuous exit tone will sound.

**Note:** Count down in display is dependant on the setting mode programmed by the Engineer.

- 3) Exit the premises via the authorised exit route. (The exit tone will change if any detectors are violated during exit).
- 4) Once the premises are secure listen, (from outside the protected area) that the exit tone returns to the continuous tone.
- 5) Wait until the exit tone finishes before leaving.
- **Note: Setting the system with an area code will set only the area(s) associated with that code.**
- **Note: Setting an unset system with a cleaner code will set the full system.**

### **Note: To Set the system with cleaner on site Press CODE YES YES 0**

### **Pre Exit Check**

At the start of the setting procedure any non exit routes that are open will sound a fault tone. The display will show, for example:-

If the fault clears within 20 seconds then the exit will begin, otherwise the display will return to Day (Unset) Mode.

## **Setting & Unsetting the System via a Keyswitch**

One of two types of keyswitch(es) may have been fitted to your system.

### **Normal**

To set the system with a normal keyswitch, insert the key and turn to the ON position then remove the key. Follow the instructions from step 3 (above).

To unset, insert the key and turn to the OFF position.

### **Biased**

To set the system with a biased keyswitch, insert the key and turn it then return the key to the original position and remove. Follow the instructions from step 3 (above). To unset, repeat this operation.

All Zones ON 15

Time will count down

 $FXIT I 1$ 

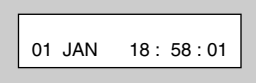

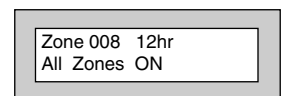

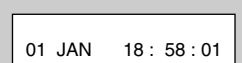

GEMINI SECLIBITY SOLLITIONS

## **Unsetting The System**

- 1) Enter the premises via the authorised entry route, (the broken entry tone will sound) proceed to the keypad.
- 2) At the keypad enter a valid code, the display will show:-

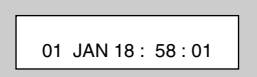

- 3) The system is now unset.
- **Note: If an Area Code has been entered only the area associated with that code will be unset.**
- **Note: If a Cleaner Code has been entered only the cleaner area will be unset.**
- **Note: In the event of the system being set using ACE when the battery is low the display will show ACE Battery Low when the system is unset. Press NO to clear the display and then change the battery in the Keyfob.**

## **Part Setting The System (using Master & Main type codes)**

- 1) With the display showing:-
- 2) Enter a **Master** or **Main** type code, the display will show for example:-
- 3) Press 1, 2 or 3 (for Part 1, 2 or 3), the display will show for example:-

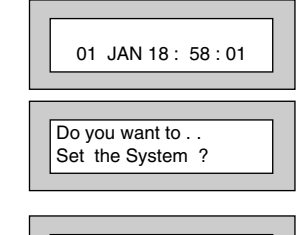

Part 1 15

EXIT ! 1

- **Note: If a Global code (Master or Main) has been used, all areas that are being set will be Part 1 set.**
- **Note: If an Area Main code has been used only Part 1 set for that associated area will occur.**
- **Note: Your installation company will have informed you what zones are being removed (omitted) for the Part Set you are using. Refer to the System Attributes section for what zones have been programmed as Part Set zones.**

**GardTec <sup>595</sup> User Manual** GEMINI SECURITY SOLUTIONS

- 4) The exit tone may or may not be heard dependant on the system settings.
- 5) Exit the premises or retire to an unprotected part of the system. At the end of the exit time either the exit sounder will stop or a single beep will be emitted (dependant on system settings).

## **Part Setting System (using Area 1, 2 or 3 codes)**

- 1) With the display showing:-
- 2) Enter an Area Code (1, 2 or 3), the exit tone will sound and the display will show for example:-
- 3) Press NO then 1, 2 or 3 (for the Part Set you require), the display will show for example:-
- 4) The exit sounders may or may not go silent this will depend on the system settings.
- 5) Exit the premises or retire to an unprotected part of the system. At the end of the exit time either the exit sounder will stop or a single beep will be emitted (dependant on system settings).

## **Quick Part Setting System**

If required there is a quick method to Part Set the system regardless of the level of code being used (except Control Level). To Part 1 Set the system Enter YES, YES CODE. The system will now start to Part 1 Set.

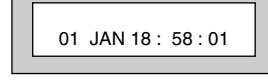

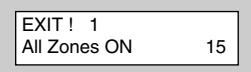

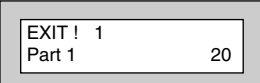

GEMINI SECURITY SOLUTIONS

## **Area Setting (using Master or global Main codes)**

Areas will need to have been set up by the installation company.

- 1) With the display showing:-
- 2) Enter a **Master** or **global Main** code, the display will show for example:-
- 3) Press YES to start setting the system, the exit tone will sound and the display will show:-
- 4) To turn Area 1 Off press YES, 1 **and / or** To turn Area 2 Off press YES, 2 **and / or** To turn Area 3 Off press YES, 3 **and / or** To turn the Cleaner Area Off press YES, 0

As areas are turned off they will be removed from the display.

- 5) Exit the premises or retire to an un-protected area (as detectors are violated the continuous exit tone will change).
- **Note: Areas must first be programmed by the installation company before they will appear on the display.**

## **Area Setting (using Area codes)**

Area codes are only effective to their own area with the exception of the cleaner area. This may be turned off by an area code (only if all areas are in the unset condition). Use is the same as Setting the system shown on page 5 but only the relevant area will be set

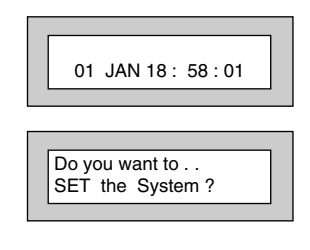

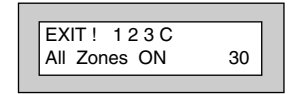

GEMINI SECURITY SOLUTIONS

# **Removing Zones (Master & Main codes only)**

If programmed by the installation company individual zones may be removed, this may only be done by a **Master** or **Main** level of code. **It should be noted that if an Area Main code is being used, only zones associated with that area may be removed.**

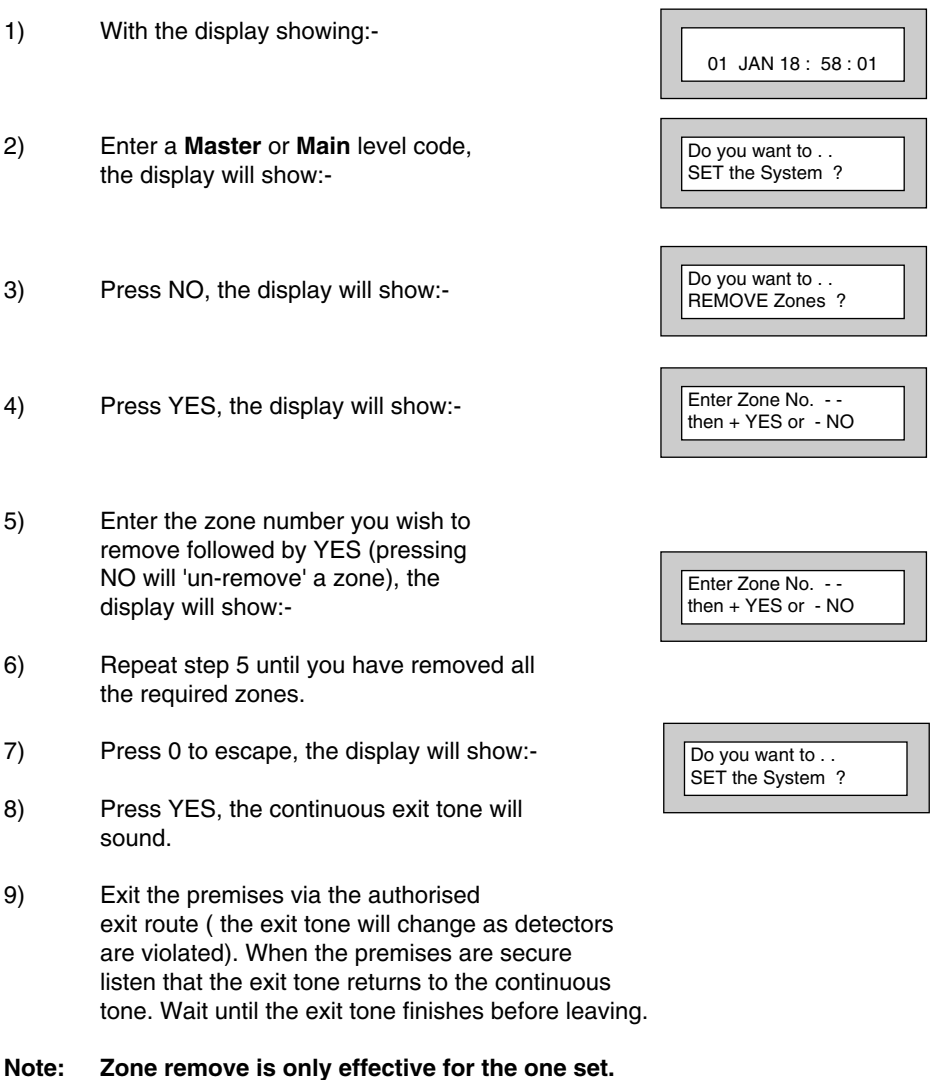

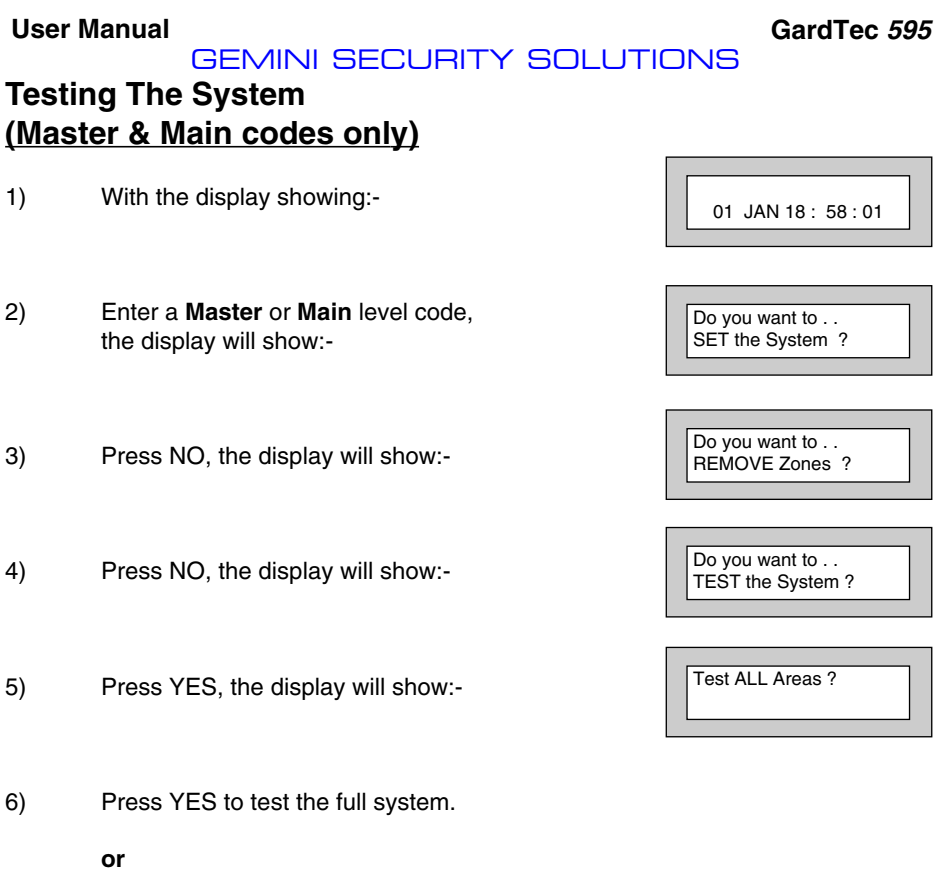

NO.Then select the area you wish to test. Then press Yes.

 $1=$ Status  $4=$  Strobe  $6 =$  Sounder  $9 =$  Bell

 $\leq$  All Zones ok > TESTING . . .

The display will show: for 3 seconds.

- 7) The display will then show:-
- 8) Pressing 1 will enter zone Status mode (All zones will show on the display and will be deleted as each zone is triggered). Press 0 to escape. Pressing 6 will silence the internal sounder, Pressing 4 will toggle the Strobe On/Off, Pressing 9 will toggle the Bell On/Off

- GEMINI SECURITY SOLUTIONS
- 9) Whilst in Test mode any zones violated will sound the internal sounder (if it has not been silenced) and show on the display.
- 10) When you have finished testing the system press 0 twice, the display will show:-

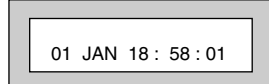

## **Viewing The Event Log (Master code only)**

- 1) With the display showing:-
- 2) Enter a **Master Code**, the display will show, for example:-
- 3) Press NO three times, the display will show:-
- 4) Press YES, the display will show, for example:-

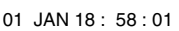

Do you want to .. SET the System ?

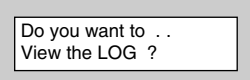

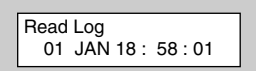

**User Manual GardTec 595** GEMINI SECURITY SOLUTIONS

5) This is the most recent event in the log.

Whilst viewing the Log,

Pressing NO will move back to the previous event.

Pressing YES will move forward to the next event.

Pressing 7 will take you to back to the last event of the previous day.

Pressing 9 will take you forward to the first event of the next day.

Whilst viewing a zone descriptor pressing 5 will show the zone number

6) When you have finished viewing the Log press 0 twice the display will show:-

01 JAN 18 : 58 : 01

## **Changing The Chime Status (Master code only)**

1) With the display showing:-

show for example:-

The Chime zones will have previously been programmed by the installation company. A Master level code may change the status of the Chime between On and Off. To do so proceed as follows:-

> 01 JAN 18 : 58 : 01 Do you want to . . SET the System ? Do you want to . .

> > Change Chime ?

3) Press NO four times, the display will show:-

2) Enter a **Master Code**, the display will

## **GEMINI SECURITY SOLUTIO**

4) Press YES the display will show for example:-

**Or:-**

- 5) Press NO to change the status of the Chime, then press YES, the display will show:-
- 6) Press 0 to escape, the display will show:-

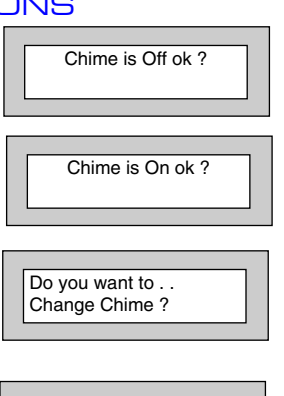

01 JAN 18 : 58 : 01

## **Programming & Deleting User Codes (Master code only)** GEMINI SECURITY SOLUTIONS

The charts on pages 2 & 37 should be completed by the engineer/user for future reference of what codes have been allocated on your system. You will be advised by your installation company on the code length required. **Under no circumstances should the actual user code be written down.**

If your installation company has given you keyswitches for the operation of your system the last five user codes may have been reserved for use by these keyswitches.

### **If your engineer has indicated (see pages 2 & 37) that some of the user numbers on your system have been reserved you should not use them whilst programming user codes. If you do so your system may be adversely affected.**

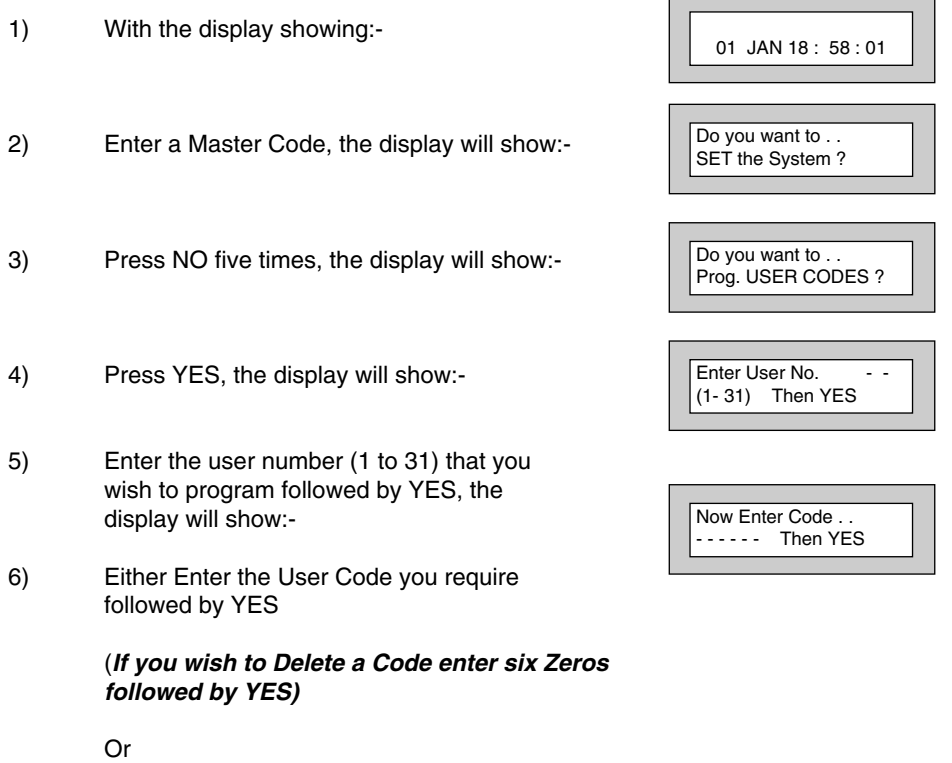

Present your G-Tag to the Reader The display will show:-

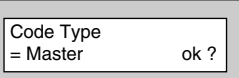

www.geminisecuritysolutions.co.uk

## GEMINI SECURITY SOLUTIONS

- 7) Press NO until the Code Type you require is displayed then press YES. Display will show:-
- 8) Code Groups are only used in conjunction with controlling outputs. This is dealt with in the Advanced Code Programming section (page 39) of this manual, Press YES to accept None.
- 9) The display will show:- This determines if using this user code to Set or Unset the system will trigger the Vo-Comm. (For more details on Vo-Comm please refer to the Vo-Comm section). Press NO until the setting you require is displayed (YES or NO). Then press Yes.
- **Note: The Vo-Comm will need to be programmed in order for this option to work (please refer to the Vo-Comm section in this manual).**
- 10) The display will show, for example:-
- 11) If you wish to accept the User Name shown press YES and jump to step 15

### **Or**

If you wish to change the User Name shown press NO, the display will show:-

12) You may now enter up to nine characters for the user name using the layout shown below for the allocation of characters.

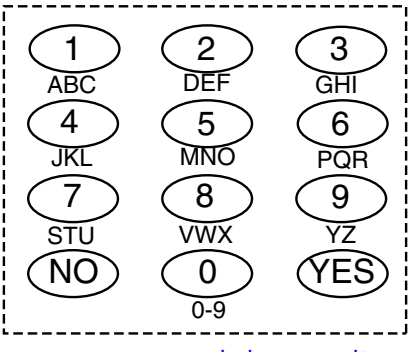

www.geminisecuritysolutions.co.uk

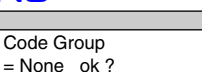

VoComm Trigger  $=$  On Ok ?

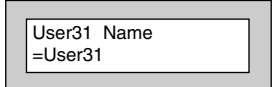

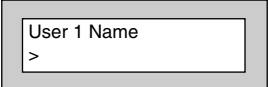

- 13) Referring to the character map enter the required character (pressing the 3 key will display 'G', pressing it again will show 'H' and again will show 'I '), once the correct character is displayed press YES and the display will move on to the next position.
- 14) Continue entering characters (up to 9). If you require a blank space press YES while the '-' is displayed
- 15) As you press YES for the ninth character (or if you have jumped from step 11) the display will change to:-
- 16) If you wish to program other User Codes return to step 4

### **Or**

Press 0 to return to:-

Page 16 www.geminisecuritysolutions.co.uk

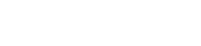

01 JAN 18 : 58 : 01

Do you want to . . Prog. USER CODES ?

**User Manual GardTec 595**

GEMINI SECURITY SOLUTIONS

## **Programming Time & Date**

1) With the display showing:- 2) Enter a Master Code, the display will show:- 3) Press NO six times, the display will show:- 4) Press YES the display will show:- 5) Press YES for Auto Adjust for British Summer Time the display will show:- 6) Press NO to change, display will show:- 7) Enter the last two digits of the Year then press YES. Display will show:- 8) Press YES. Display will show:- 9) Enter the Date in the form dd/mm followed by YES. Display will show:- 10) Enter the Time using the 24Hr Clock format then YES. Display will show:- 11) Press 0 to return to Unset. 01 JAN 18 : 58 : 01 Do you want to . . SET the System ? Do you want to . . Set DATE / TIME ? Summer - Adjust is On ok ? Year is 2004  $\alpha$ Enter Year 20 - - Then YES Year is 2005 ok Enter Day / Month  $-/-$  - Then YES Enter Hrs : Mins  $-$  :  $-$  Then YES Do you want to . . Set Date / Time ?

### GEMINI SECURITY SOLUTIONS

## **Vo-Comm (if fitted)**

Vo-Comm is a method of transmitting signals to a standard land-line or mobile telephone giving information regarding the status of your security system. This may be in addition to, or instead of central station communications. It should be noted that Vo-Comm should not under any circumstances be used to ring the Emergency Services directly. It will not be possible to program 999, 911 or 112 as the telephone numbers that the Vo-Comm will dial.

Before Vo-Comm can work several options will need to be programmed. Please read below for information.

 $\overline{a}$ 

## **Vo-Comm Programming (if fitted)**

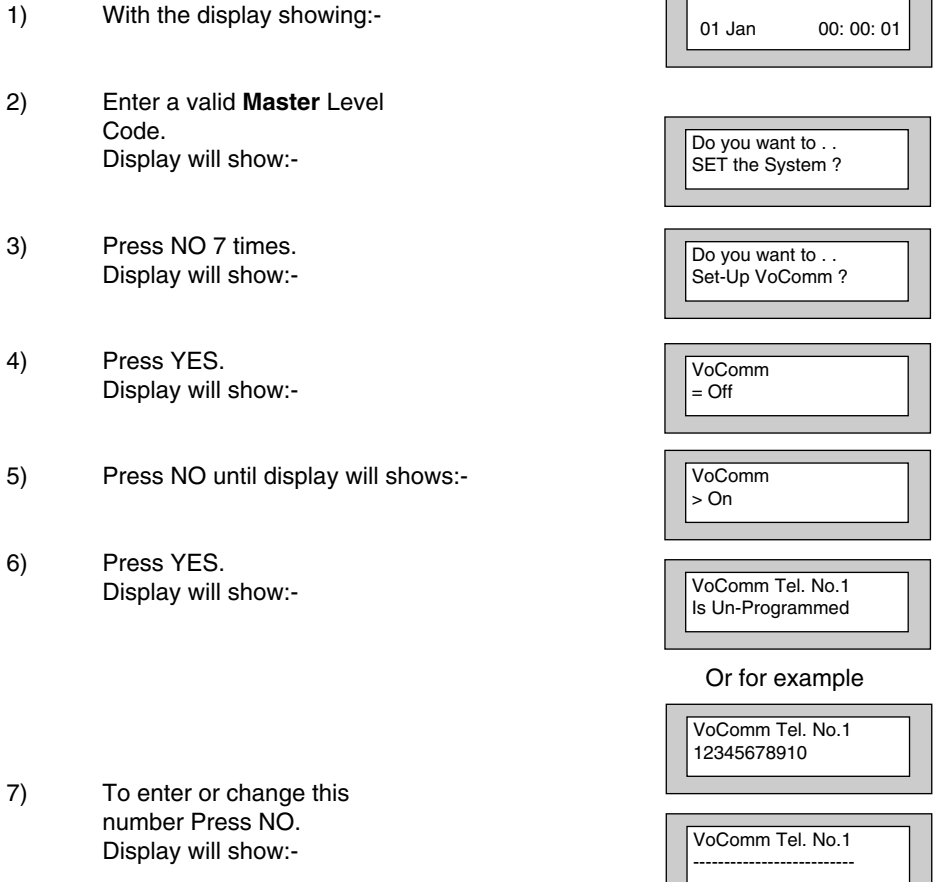

www.geminisecuritysolutions.co.uk

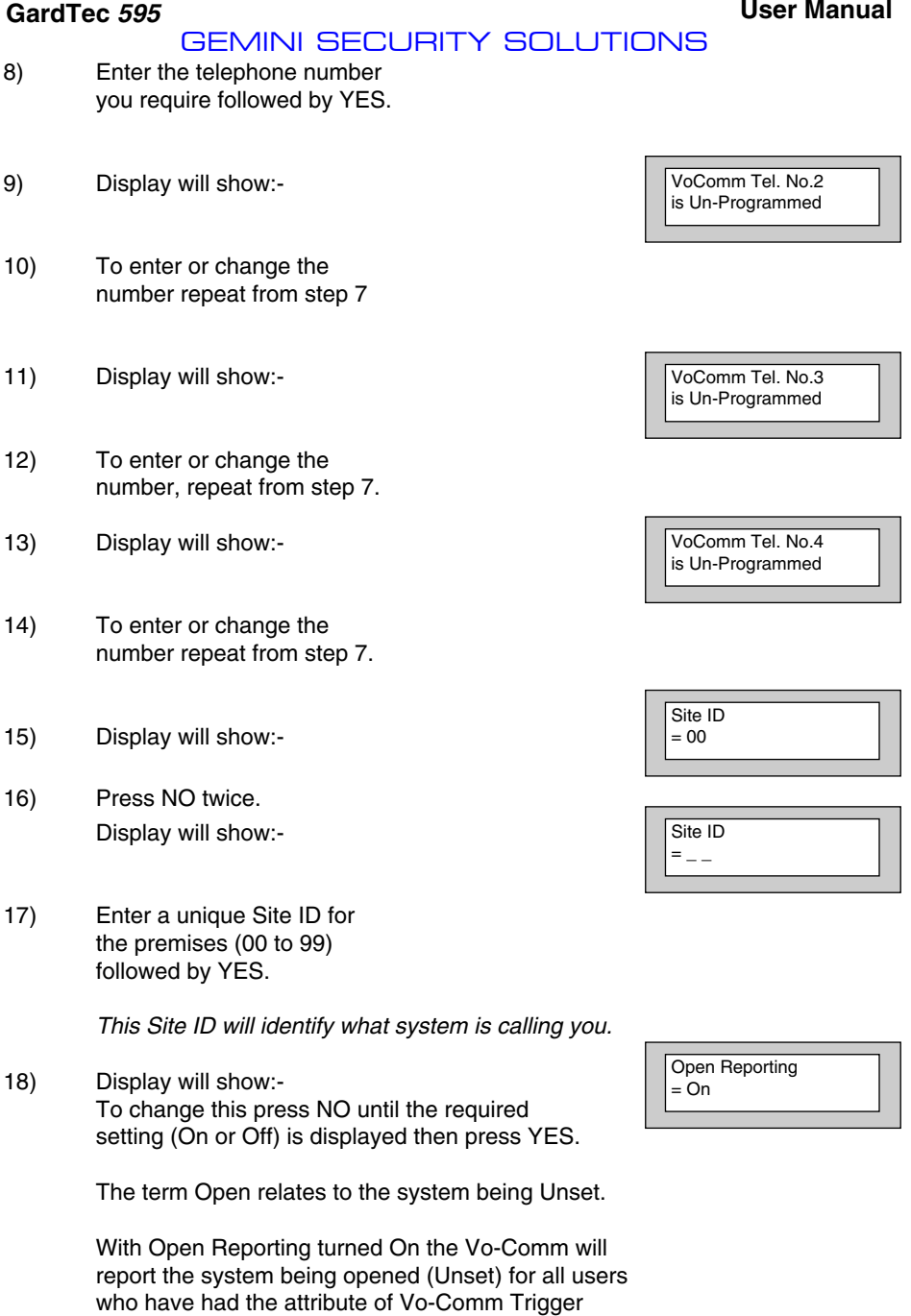

= On allocated in the User Code Programming.

19) The display will show:-

The term Close relates to the system being Set.

With Close Reporting set to anything other then Off the Vo-Comm will report the system being closed (Set) for all users who have had the attribute of Vo-Comm Trigger = On allocated in the User Code Programming.

20) Options available are

Off No system Close are reported Only Full Sets are reported Any Set All Sets (Full & Part) are reported

Press NO until your required setting is shown then press YES. Display will show:-

- 21) Press NO (this is dealt with in the using Vo-Comm section. The display will show:-
- 22) Press 0 to return to:-

Close Reporting  $=$  Off

Make an Alarm Test Call ?

Do you want to . . Set-Up VoComm ?

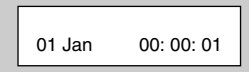

**User Manual GardTec 595**

## **Using Vo-Comm (if fitted)**

Once Vo-Comm has been programmed (see previous page) the Vo-Comm will operate in one of two ways.

- 1) Alarms Only The Vo-Comm will only communicate when an alarm occurs on a Closed (Set) system. This mode is active when the Open / Close option is Off.
- 2) Alarms & Status The Vo-Comm will communicate when an alarm occurs or when the system is Closed or Opened (Set or Unset).

### **Receiving a Call From Vo-Comm**

When Vo-Comm calls you it will start to pass its message as soon as you pick up the telephone.

At the end of the message you will hear a single tone, at this point press a **numeric** key on your telephone keypad **twice**. A rising tone will be heard that indicates that the call has been acknowledged.

> **If you do not acknowledge the call or hear the rising tone the Vo-Comm will repeat the message several times and then go on to dial the remaining telephone numbers until the call is acknowledged.**

## **Messages From Vo-Comm**

Two types of message will be sent by Vo-Comm. Either a status message or an alarm message.

### **Typical Status Message**

### '**Site 05 Close User 01**'

This would indicate Site ID 05 was Closed by User 1

The term  $Closed = Set$ The term Open = Unset

**Note:** In order for the Vo-Comm to report Openings and Closings, the Open Reporting for that user must be programmed to On within the Programming User Codes section.

### **Typical Alarm Message**

### '**Site 05 Alarm Zone 06**'

This would indicate an alarm at Site ID 5 has occurred on Zone 6. www.geminisecuritysolutions.co.uk

### Page 21

### **User Initiating Remote Access (Optional)** GEMINI SECURITY SOLUTIONS

Access Remote allows your installation company to examine your system and reprogram system settings as you need the changes without the need for an engineer to visit your premises.

If your system has remote communications fitted your installation company may have programmed the system so that you initialise the Access Remote call (usually on lines with incoming calls barred).

To initiate the Remote Call follow the instructions below.

- 1) Negotiate with your installation company when you should initiate the Remote Call.
- 2) With the display showing:-
- 3) Enter a Master Code, the display will show:-
- 4) Press NO seven times, the display will show:-
- 5) Press YES the display will show:-

Until Dialling commences

Then:-

Until Connection

Then:-

6) When your installation company has finished the display will show:-

**Note:** In the event of any errors the display will show:-

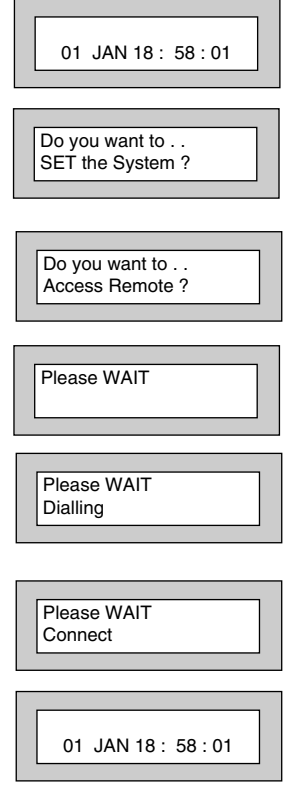

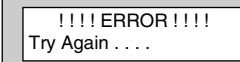

GEMINI SECURITY SOLUTIONS

## **Resetting After an Alarm**

### **Fault and Alarm Displays**

Your installation company will have programmed the reset modes for your system so that it complies to your insurance company and legislation requirements.

Your installation company will have informed you as to the type of reset that your system is set for.

### **Before attempting to reset your system ensure that the system is Un-set.**

1) In the event of a fault or an alarm occurring the internal sounder will sound. (along with the external bells for a full alarm) The display will show:- (if the system is unset).

If the system is set, enter your code to unset it.

2) Press the NO key to view the cause of the Alarm or Fault.

**Note:** If NO is NOT pressed then the alarm status will only be displayed for ten seconds.

- 3) The display will then show:- Enter your user code again.
- 4) The display will show:-

5) Press **0**. The display will show:-

- 6) Press the NO key to view the cause of the alarm or fault. The display will show, for example.
- 7) If more than 1 event is present the display will show:- The right arrow is now indicating that more events are available for viewing.

**II Enter Code II** !!!! Check !!!!

<<<< ALARM >>>> Press NO to view

> **II Enter Code II** ! ! ! ! Check ! ! ! !

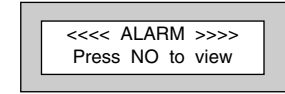

Do you want to . SET the System ?

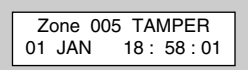

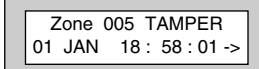

## GEMINI SECURITY SOLUTIONS

8) Press the YES key to view the next event and carry on to view any others (if present). When viewing the last event the display will show, for example.

Zone 005 TAMPER<br>01 JAN 18:58:01  $18: 58:01$  <-

The left arrow now indicates that you are at the end of events. The NO key may be used to scroll back the opposite way.

### **Re-setting the system.**

- 1) If the system is programmed for  $\Delta n y$  code reset, enter a **User** code. The display will show:- **Note:** If NO is NOT pressed then the alarm status will only be displayed for ten seconds.
- 2) The display will then show:- Enter your user code again.
- 3) The display will show:-
- 4) Press YES. The exit tone will sound and the display will show, for example:-
- 5) Enter the code again to abort the setting.
- 6) The system is now reset **Or**

If a higher level of code is required one of the following displays will be shown:-

Use a **Master** code to reset the system. **Or:-** Call the installation company **Or:-**

Call the central station or installation company (as instructed) and quote the number given

**Or:-**

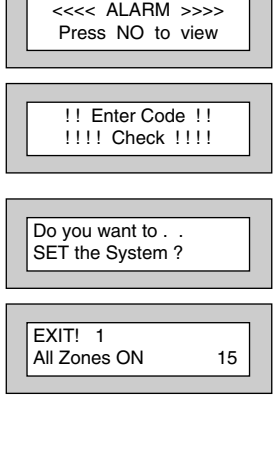

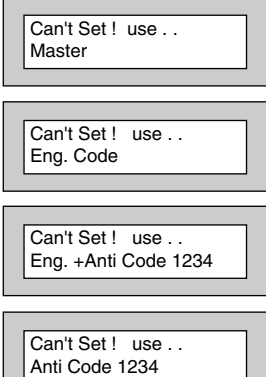

- 7) To reset the system with an **Anti-Code**, contact the central station or engineer (as instructed by the installation company) and quote the number given by the display.
- 8) The central station or engineer will give a return Anti-Code, (this may contain the YES & NO keys) for example 5, YES, 2, 4.
- 9) Enter this Anti-Code into the keypad.
- 10) The system is now reset.

GEMINI SECURITY SOLUTIONS

## **Setting Engineer Authorisation**

A User Code may be required to authorise an engineer to gain access to the system in the event of service or maintenance schedules. The level of User Code required to authorise the engineer to access the system is set within the User Menu that is accessed via a Master Level Code.

### **Setting the Engineer Authorisation Level**

- 1) Enter a **Master** User Code. The display will show:-
- 2) Press NO until the display shows:- Then press YES.
- 3) Press NO until the required setting is displayed:-

**Master**, **Main** and **Any** are user code levels. If **None** is selected, no user authorisation will be required to grant engineer access to the alarm system.

- 4) Press YES. The display will show:- (This option is dealt with later).
- 5) Press YES. The display will show:-
- 6) Press 0 to return to:-

### **Using Engineer Authorisation**

A valid Authorisor code will be required to give an engineer access to the alarm system. This may be done in two ways.

- 1) The engineer will enter his/her code. The display will show:-
- 2) Enter a valid level of User code to grant the engineer access.

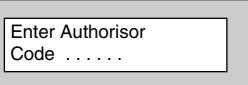

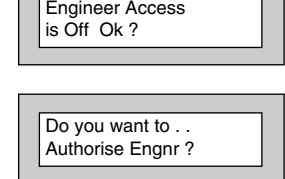

 $01$  JAN  $18 \cdot 58 \cdot 01$ 

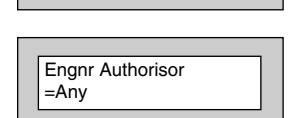

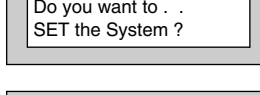

Do you want to . . Authorise Engnr ?

## **Or** 1) Enter a Master User code. The display will show:- 2) Press NO until the display shows:- 3) Press YES. The display will show, for example:- 4) Press YES. The display will show:- 5) Press NO. The display will show:- 6) Press YES. The display will show:- 7) Press 0 to return to:- **GardTec <sup>595</sup> User Manual** Do you want to . . SET the System? Do you want to . . Authorise Engnr ? Engnr Authorisor  $=$ Any Engineer Access is Off Ok? Engineer Access is On Ok? Do you want to ... Authorise Engnr?  $01$  JAN  $18 \cdot 58 \cdot 01$ GEMINI SECURITY SOLUTIONS

Provided that the next code entered is a valid engineer code, access will be granted to him/her without further user intervention.

### GEMINI SECLIRITY SOLLITIONS

## **Mains Failure**

In the event of a Mains Power Failure the display will show:-

At this point the system will revert to battery back-up. The battery will only have a limited time that it can sustain the system for.

**Note: Your installation company will have determined what size battery is required to comply with legislation. It is important that your security system is serviced on a regular basis on order that it continues to comply with the legislation. Servicing may also be a requirement of you insurance policy.**

In the event of a sustained power cut the system battery will continue to supply the system until the battery voltage falls to a set point, at this stage the display will show:-

A fault sounder will start, enter a valid User Code to stop the fault sounder.

At this point it is essential that you contact your installation company.

## **Setting the system with Mains Fail**

In the event of a short term power cut, where it is known when power will be restored, (e.g. Engineers working on power lines that affect your premises) it might be necessary to set this system. Please follow the steps outlined below:

1) With the display showing:- **Note:** In the event of a mains power failure, the control panel will display that a fault has occurred if the pre-programmed time has been exceeded. 2) Enter your **User** code. The display will show:- 3) Enter your **User** code again.The display will then show:- (Followed by YES if a **Master** or **Main** type code has been used). 4) Then press **YES**. The display will show:- **Note:** The display will switch between the EXIT display and the Power Cut FAULT display as the time counts down.

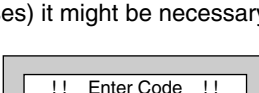

!!!! Check !!!!

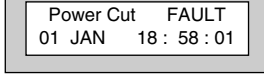

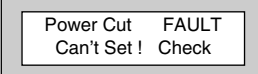

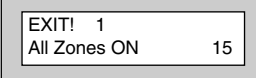

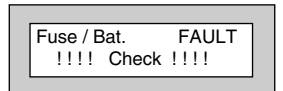

!! Enter Code !!<br>!!!! Check !!!! Check

- 5) Exit the premises via the authorised exit route.
- 6) Once the premises are secure listen (from outside the protected area) and wait until the exit tone finishes before leaving.

## **Re-setting the display after a Mains Fail**

- **Note:** In the event of a Mains Power Failure, the control panel will display that a fault has occurred if the pre-programmed time has been exceeded.
- 1) In the event of a mains power failure the display will show:-
- 2) Enter your **User** code. The display will show:-

The right arrow is now indicating that more events are available for viewing. Press the YES key to view the next event and carry on to view any others.

When viewing the last event the display will show. for example.

The left arrow now indicates that you are at the end of events.The NO key may be used to scroll back the opposite way.

- 3) Enter your **User** code again.The display will then show:- (Followed by YES if a **Master** or **Main** type code has been used).
- 4) Enter the code again to abort the setting. The display will show:-

The system is now reset.

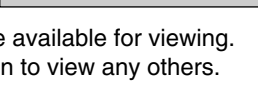

Power Cut FAULT 01 JAN 18:58:01->

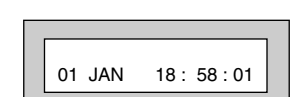

All Zones ON 15

EXIT! 1

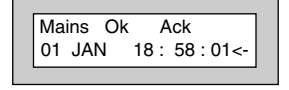

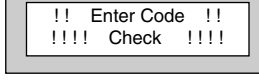

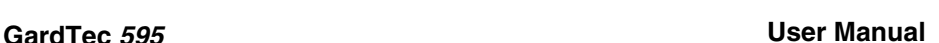

**User Manual GardTec 595** GEMINI SECURITY SOLUTIONS

# **Setting the system with Line Fault**

- 1) With the display showing:-
- 2) Enter your **User** code. The display will then show:- (Followed by YES if a **Master** or **Main** type code has been used).
- 3) Then press **YES**. The display will show:- **Note:** The display will switch between the EXIT display and the Phone Line FAULT display as the time counts down.

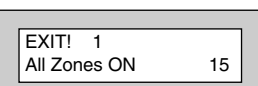

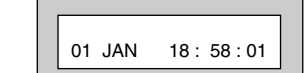

Phone Line FAULT Can't Set ! Check

# **Using LED Keypads**

This section is dedicated to using LED keypads (Twin Seven Segment). **Note: Some functions will not be available when using LED RKP(s)**

## **Setting The System**

- 1) With the display showing **' '**.
- 2) Enter the **User** Code (followed by YES if **Master** or **Main** type code has been used).
- 3) The display will show **'E='** and the exit tone will sound. Exit the premises via the authorised exit route (the exit tone will change if any detectors are violated during exit).
- 4) Once the premises are secure listen that the exit tone returns to the continuous tone.
- 5) Wait until the exit tone finishes before leaving.
- **Note: Setting the system with an area code will set only the area associated with that code.**
- **Note: Setting an unset system with a cleaner code will set the full system.**

# **Unsetting The System**

- 1) Enter the premises via the authorised entry route (the broken entry tone will sound).
- 2) Proceed to the keypad, enter a valid **User** code, the display will show **' Un '**.
- 3) The system is now Unset. (After 10 seconds the display will show **' '**).
- **Note: If an area code has been entered only the area associated with that code will be Unset.**
- **Note: If a cleaner code has been entered only the cleaner area will be Unset.**
- **Note: In the event of the system being set using ACE when the battery is low the display will show 'Ab' when the system is unset. Press NO to clear the display and then change the battery in the Keyfob.**

### GEMINI SECURITY SOLUTIONS

# **Part Setting The System (using Master & Main type codes)**

- 1) With the display showing **' '**. Enter a **Master** or **Main** type code.
- 2) The display will show **' SE '** (flashing). Press 1, 2 or 3 (for Part 1, 2 or 3) the display will show the **'E'** and:-

The two bottom bars if Part 1 has been selected

The top and bottom bars if Part 2 has been selected

The bottom bar only if Part 3 has been selected.

- **Note: If a Global code (Master or Main) has been used all areas that are being set would be Part Set.**
- **Note: If an Area Main code has been used only the Part Set associated with that area would be Part Set.**
- 3) The exit tone may or may not be heard dependant on the system settings.
- 4) Exit the premises or retire to an unprotected part of the system. At the end of the exit time either the exit tone will stop or a single beep will be emitted (dependant on system settings).

## **Part Setting System (using Area 1, 2 or 3 codes)**

- 1) With the display showing **' '**. Enter an **Area** code (1, 2 or 3).
- 2) The exit tone will sound and the display will show **'E='**
- 3) Press NO, then 1, 2 or 3 (for Part 1, 2 or 3). The bars on the display will change to:-

The two bottom bars if Part 1 has been selected

The top and bottom bars if Part 2 has been selected

The bottom bar only if Part 3 has been selected.

- 4) The exit tone may or may not be heard dependant on the system settings.
- 5) Exit the premises or retire to an unprotected part of the system. At the end of the exit time either the exit tone will stop or a single beep will be emitted (dependant on system settings).

## **Quick Part Setting System**

If required there is a quick method to Part Set the system regardless of the level of code being used (except Control Level). To Part 1 Set the system Enter YES, YES CODE. The system will now start to Part 1 Set.

## **Area Setting (using Master or Global Main codes)**

**This function is only available via an LCD RKP**

## **Removing Zones (Master & Main codes only)**

If programmed by the installation company individual zones may be removed, this may only be done by a Master or Main level of code. **It should be noted that if an Area Main code is being used, only zones associated with that area may be removed.**

- 1) With the display showing **' '**. Enter a **Master** or **Main** level code.
- 2) The display will show **' SE '** (flashing), press NO.
- 3) The Display will show **' r E '** (flashing), press YES.
- 4) The display will show **' r- '**
- 5) Enter the zone number you wish to remove followed by YES.
- 6) The display will show **' r- '**
- 7) If you wish to remove other zones return to step 5

### **Or**

To escape press 0 the display will show **' SE '** (flashing).

- 8) Press YES to start setting the system.
- 9) Exit the premises or retire to an unprotected part of the system. At the end of the exit time the exit tone will stop provided the system was clear.

### **Note: Zone remove is only effective for the one set.**

### www.geminisecuritysolutions.co.uk

### Page 33

## GEMINI SECURITY SOLUTIONS

## **Setting the system with Mains Fail**

In the event of a short term power cut, where it is known when power will be restored, (e.g. Engineers working on power lines that affect your premises) it might be necessary to set this system. Please follow the steps outlined below:

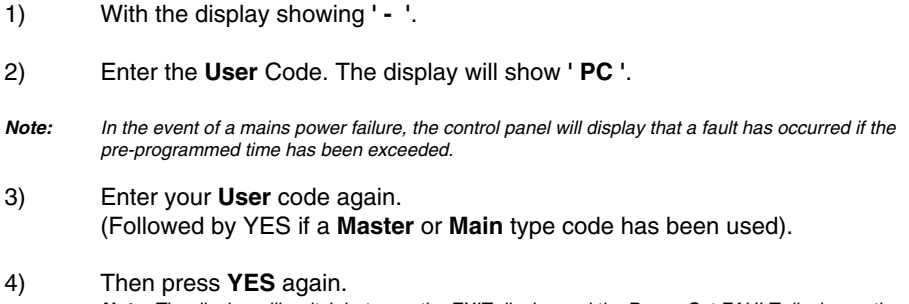

**Note:** The display will switch between the EXIT display and the Power Cut FAULT display as the time counts down.

## **Setting the system with a Line Fault**

- 1) With the display showing**' '**.
- 2) Enter your **User** code. The display will then show **' PL '**. (Followed by YES if a **Master** or **Main** type code has been used).
- 3) Then press **YES**. **Note:** The display will switch between the EXIT display and the Phone Line FAULT display as the time counts down.

GEMINI SECURITY SOLUTIONS

**Testing The System (Master & Main codes only)**

**This function is only available via an LCD RKP**

## **Viewing The Event Log (Master code only)**

**This function is only available via an LCD RKP**

## **Changing The Chime Status (Master code only)**

**This function is only available via an LCD RKP**

## **Programming User Codes (Master code only)**

**This function is only available via an LCD RKP**

## **Programming Date & Time**

**This function is only available via an LCD RKP**

## **User Initiating Remote Access**

**This function is only available via an LCD RKP**

## **Resetting After An Alarm**

**This function is only available via an LCD RKP**

## **Vo-Comm (if fitted)**

**This function is only available via an LCD RKP**

## **Setting Engineer Authorisation**

**This function is only available via an LCD RKP**

## **Re-setting the display after a Mains Fail**

**This function is only available via an LCD RKP**

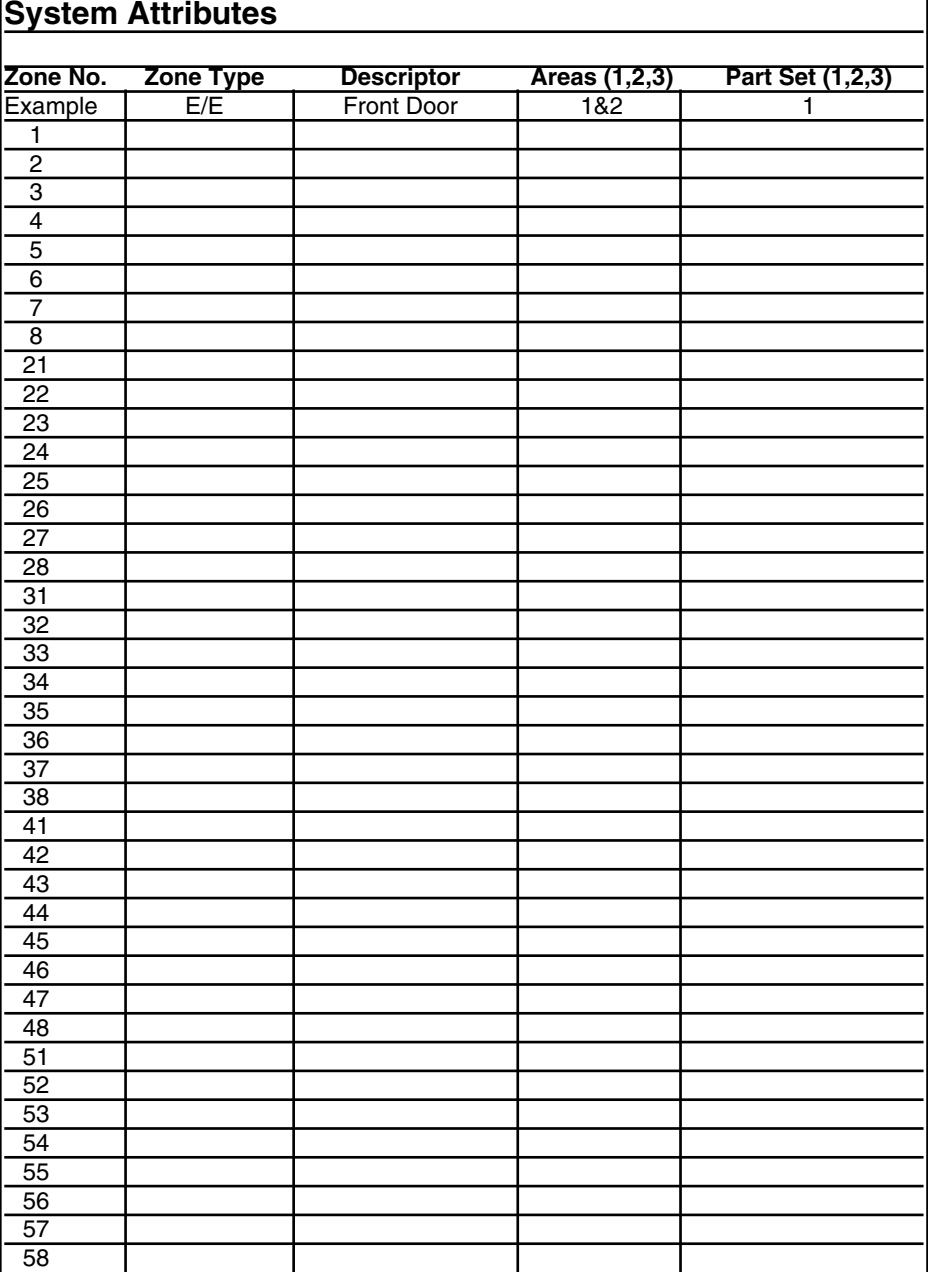

GEMINI SECURITY SOLUTIONS

## **System G-Tag**

G-Tag Readers are available in three variants, with the reader built into the display area of an LCD RKP, as an Internal Stand alone Reader or as an External Stand alone Reader. When using G-Tag the system may be Set / Unset by presenting a valid Tag to one of the Readers.

Each Tag is programmed onto the system as an individual User Code therefore giving indication via the system Log of who has set and unset the system. As the Tags are a close proximity device the risk of code capture is eliminated.

When programming the G-Tags follow the normal Programming Codes instructions to the point when you are asked for the Code, for example

Now Enter Code . . - - - - - Then YES

At this point present your G-Tag to the reader and the code will be entered.

If you have more than one reader on your system the G-Tag MUST be programmed onto each of the readers on the same User Number. Because of this it is essential that you use good housekeeping for the G-Tags. Mark each of the G-Tags and record what User Number the G-Tag has been allocated to.

The readers will be allocated to a specific keypad. The G-Tag information is stored in the keypad therefore a single keypad having two readers would only require the G-Tag to be programmed into one of its readers

For multiple keypads with readers the sequence for programming the G-Tags would be.

- 1) Enter User Programming Mode.
- 2) Choose what User Number you are using (in this case User 2) for G-Tag (A)
- 3) Program G-Tag (A) onto the first reader.
- 4) At the next Keypad re-enter User Programming Mode.
- 5) Choose the same User Number (2).
- 6) Program the same G-Tag (A) onto the second reader.
- 7) Keep repeating until your G-Tag (A) is programmed onto all readers.
- 8) Now move on to G-Tag (B) on User Number 3.

## **! Remember to mark your G-Tags !**

www.geminisecuritysolutions.co.uk

### Page 38

### **GardTec <sup>595</sup> User Manual Advanced Code Programming (Control Codes)** GEMINI SECURITY SOLUTIONS

Codes may be programmed to control Outputs and Unset the system. The Outputs that may be controlled will have been pre-programmed by your installation company and may not be changed by the user. A Master user however does have the ability to allocate the codes (not User No.1) to these Group Outputs

Г

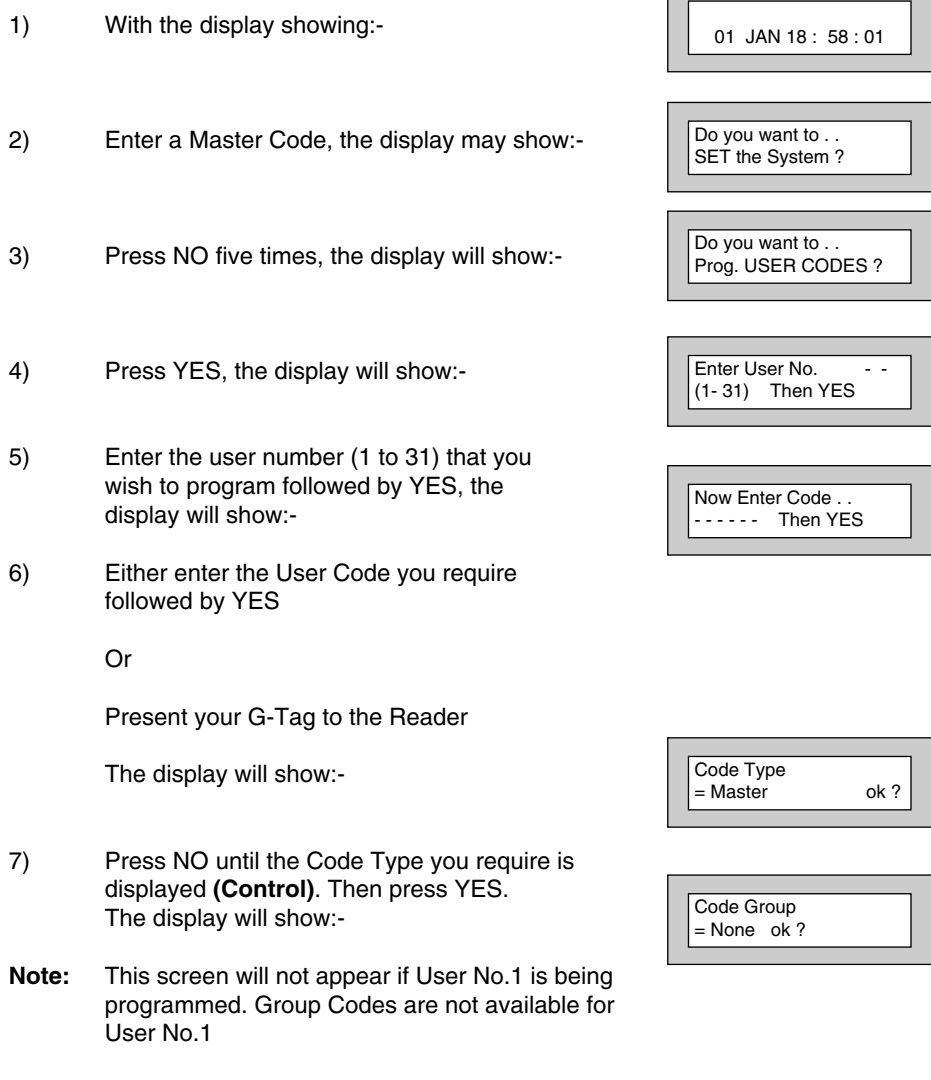

## GEMINI SECURITY SOLUTIONS

- 8) Press NO until the Grp you wish to control is displayed. **(For example Grp1)**. Then Press YES.
- **Note: If a Code level other than Control has been chosen the selected Output Group will be activated each time the code is used and the use of the code will be as normal for that level of code.**

**If a Code level of Control has been selected the Output Group will be activated each time the code is entered (or G-Tag presented) and is normally used in conjunction with a Magnetic Lock for limited Door Entry capability and may be given an extra attribute of Can or Can't Unset. A Control Level of Code can never Set the system.**

9) If you have chosen a Control level of code the display will show:- (If you are using another level of code and this screen is not displayed go to step 12)

- 10) Press NO until the required setting is displayed then Press YES. If Can Unset was chosen the display will show:- (If Can't Unset was chosen, this screen is not displayed, jump to step 12)
- 11) Use the keys 1, 2, 3 or 0 for C (Cleaner) to toggle the Area/s you wish to control with this code. When finished press YES. Display will show:-
- 12) This determines if using this user code to Unset the system will trigger the Vo-Comm. (For more details on Vo-Comm please refer to the Vo-Comm section). Press NO until the setting you require is displayed (YES or NO). Then press Yes.
- **Note: The Vo-Comm will need to be programmed in order for this option to work (please refer to the Vo-Comm section in this manual).**

## Control Code Can Unset ok ?

**Or**

Control Code Can't Unset ok?

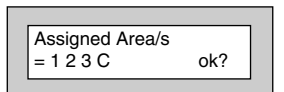

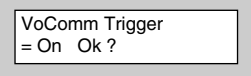

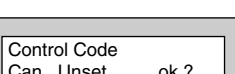

## GEMINI SECURITY SOLUTIONS

13) If you wish to accept the User Name shown press YES and jump to step 18

**Or**

If you wish to change the User Name shown press NO, the display will show:-

14) You may now enter up to nine characters for the user name using the layout shown below for the allocation of characters.

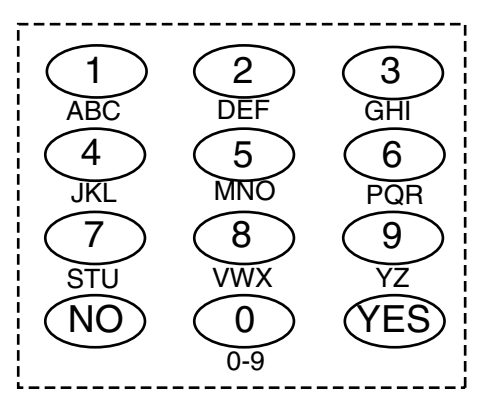

- 15) Referring to the character map enter the required character (pressing the 3 key will display 'G', pressing it again will show 'H' and again will show 'I '), once the correct character is displayed press YES and the display will move on to the next position.
- 16) Continue entering characters (up to 9). If you require a blank space press YES while the '-' is displayed
- 17) As you press YES for the ninth character (or if you have jumped from step 13) the display will change to:-
- 18) If you wish to program other User Codes return to step 4

**Or**

Press 0 to return to:-

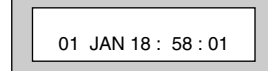

Do you want to . . Prog. USER CODES ?

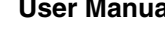

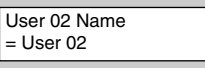

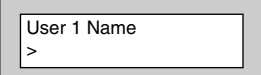

GEMINI SECURITY SOLUTIONS

## **Advanced Setting and Unsetting Using Group Area Codes**

There are three levels of Group Area Codes.

- Group Master Allows Setting, Part Setting, Area Setting, Zone Remove, System Test, Viewing the Log, Chime On/Off, Program User Codes, Set Time/Date, Unsetting. Will also allow setting/unsetting of individual areas for greater system control
- Group Main Allows Setting, Part Setting, Area Setting, Zone Remove, System Test, Unsetting. Will also allow setting/unsetting of individual areas for greater system control
- Group Area Allows group setting/unsetting/part setting of a selected group of areas. **Note: Is not able to Set/Unset individual Areas**

Group Area Codes are classed as an Advanced User Function as they allow for greater flexibility on systems that are using multiple areas.

An example of this may be when a system has Area 1 already Set, a user with a Group Area Master or Main Code may enter his/her code and change the active areas. This removes the need for an Area Level user to remember more than one Area Code or for a Global Master user to unset an entire system in order to set an extra Area.

In this section we give examples of typical applications for Group Area Codes. Your installation company will give you further information on the scenarios when Group Area Codes may be used on your system.

## **Setting Using Group Area Code**

Follow the instructions as for normal setting. When you are using a Group Area Code only the Area(s) allocated to that code will be set.

**GardTec <sup>595</sup> User Manual** GEMINI SECURITY SOLUTIONS

# **Programming Group Area User Codes**

- 1) With the display showing:-
- 2) Enter a Master Code, the display may show:-
- 3) Press NO five times, the display will show:-
- 4) Press YES, the display will show:-
- 5) Enter the user number (1 to 31) that you wish to program followed by YES, the display will show:-
- 6) Either enter the User Code you require followed by YES

Or

Present your G-Tag to the Reader

The display will show:-

- 7) Press NO until the Code Type you require is displayed **(Grp-Mast)**. Then press YES. The display will show:-
- **Note:** This screen will not appear if User No.1 is being programmed. Group Codes are not available for User No.1.
- 8) Use the keys 1, 2, 3 or 0 for C (Cleaner) to toggle the Area/s you wish to control with this code. When finished, press YES. Display will show:-

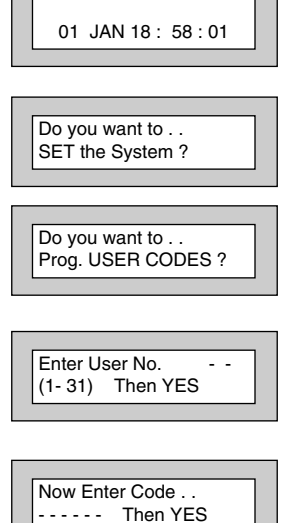

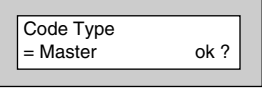

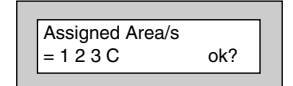

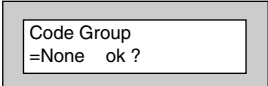

9) Press YES.

### GEMINI SECURITY SOLUTIONS

- 10) This determines if using this user code to set the system will trigger the Vo-Comm. (For more details on Vo-Comm please refer to the Vo-Comm section). Press NO until the setting you require is displayed (YES or NO). Then press Yes.
- **Note: The Vo-Comm will need to be programmed in order for this option to work (please refer to the Vo-Comm section in this manual).**
- 11) If you wish to accept the User Name shown press YES and jump to step 16.

### **Or**

If you wish to change the User Name shown press NO, the display will show:-

- 12) You may now enter up to nine characters for the user name using the layout shown below for the allocation of characters.
	- 1)(2)(3 4 ) ( 5 ) ( 6 7) (8) (9 NO)(0 )(YES ABC DEF GHI JKL MNO PQR STU VWX 0-9
- 13) Referring to the character map enter the required character (pressing the 3 key will display 'G', pressing it again will show 'H' and again will show 'I '), once the correct character is displayed press YES and the display will move on to the next position.
- 14) Continue entering characters (up to 9). If you require a blank space press YES while the '-' is displayed.

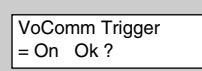

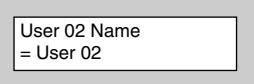

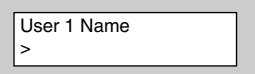

## GEMINI SECURITY SOLUTIONS

15) As you press YES for the ninth character (or if you have jumped from step 11) the display will change to:-

Do you want to . . Prog. USER CODES ?

16) If you wish to program other User Codes return to step 4.

**Or**

Press 0 to return to:-

01 JAN 18 : 58 : 01

GEMINI SECURITY SOLUTIONS

# **Setting Using Group Master & Group Main Codes**

Group Master & Group Main codes follow global Master & Main codes with respect to the level functionality. The difference lies in the ability to have individual control of the Areas that been allocated to the code.

- 1) With the display showing:-
- 2) Enter a Group Master or a Group Main Code. Display will show:-
- 3) Press YES. Display will show:-

If you Press YES the system will start to Set all the Areas that have been allocated to this Code.

Or

If you Press NO the display will show:- (The Areas shown will differ dependant on what Areas have been allocated to your Code).

The Top line shows the Areas that are Set and the Bottom line shows the Areas that are Off (Unset). Use the 1, 2, 3 & 0 (0 for cleaner Area) to toggle the Areas between the Top & Bottom line. When you have finished the display may show for example:-

In this example Areas 1 & 3 will be Set but Area 2 will remain Off (Unset)

- 4) Press YES. The system will start to Set the selected Areas.
- 5) Leave the premises via an authorised exit route.

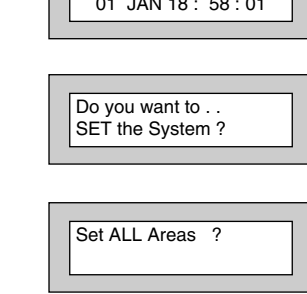

01 JAN 18 : 58 :

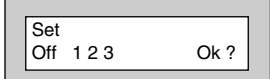

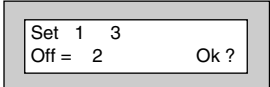

**GardTec <sup>595</sup> User Manual** GEMINI SECURITY SOLUTIONS

# **Unsetting Using Group Area Code**

Follow the instructions as for normal Unsetting. When you are using a Group Area Code only the Area(s) allocated to that code will be Unset.

# **Unsetting Using Group Master & Group Main Codes**

- 1) With the display showing:- **(Areas 1 & 3 are already Set)**.
- 2) Enter a Group Master or Group Main level Code. Display will show:-
- 3) Press NO. Display will show, for example:-
- 4) If you wish to Unset all the Areas Press YES The system will Unset all Areas.

Or

If you wish to Unset just 1 of the Set Areas Press NO. Display will show for example:- **(Areas 1 & 3 are Set)**.

- 5) Press the key corresponding to the Area you wish to Unset, in this example press 3. The display will show:-
- 6) Press Yes when you are happy with your selection. Display will now show:-

Area 3 has now been Unset.

7) After 10 seconds the display will show:-

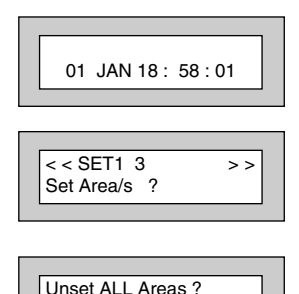

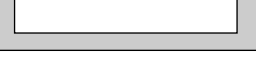

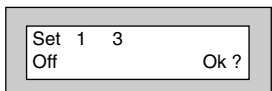

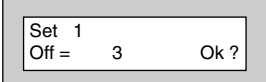

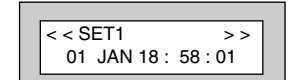

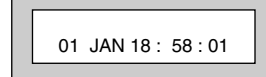

GEMINI SECURITY SOLUTIONS

# **Adding Areas to a System with Area(s) Already Set Group Master & Group Main Codes**

If your system already has an Area or Areas already Set you may add more Area(s) as required.

- 1) With the display showing for example:- **(Area 1 is already Set)**.
- 2) Enter a Group Master or Group Main level Code. Display will show:-
- 3) Press YES. Display will show:-
- 4) If you Press YES all the remaining Areas allocated to Code will be Set.

Or

If you Press NO. Display will show:-

- 5) In this example use the 2 or 3 key to add Area(s) 2 or 3 to the system Set.
- 6) When you are happy with your selection Press YES. The Exit sounder will sound then the display will show, for example:-

In this example Area 3 has been added to the Set.

7) After 10 seconds the display will show:-

01 JAN 18 : 58 : 01  $<<$  SFT1  $\longrightarrow$ Set Area/s ?

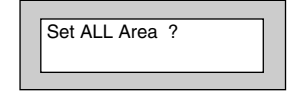

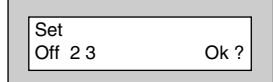

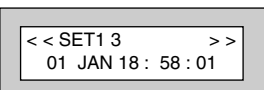

01 JAN 18 : 58 : 01

### GEMINI SECURITY SOLUTIONS

## **Display Blanking**

Dependant on the level of your system and the legislation that it is required to comply with your installation company may have initialised Display Blanking. When this is used the Status of the system will only be indicated on the display for ten seconds after it has been Set and for ten seconds after it has been Unset.

The Status of the system may be shown by following the procedure below. Please note Control Codes or Group codes cannot be used for this feature.

1) When the system has just been Set the display will show for example:-

For ten seconds

- 2) The display will then show for example:-
- 3) To show the Status of the system Press YES The display will show for example:-
- 4) Enter a valid Code to display the Status for a further ten seconds.

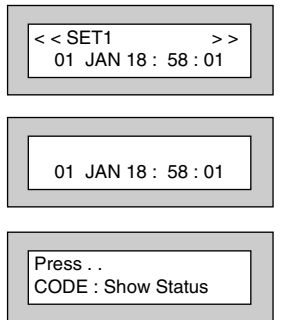

## **End User Training**

It is the responsibility of your Installation Company to provide adequate training for people who will be expected to use the system. If further training is required for new staff etc please contact your Installation Company. This user Manual should be accessible by all people who will be using the system. If extra copies are required the manual may be downloaded from our web-site www.riscogroup.com

## **Testing /Servicing Your System**

The system you have installed will give many years of service but it should be tested and serviced on a regular basis by a qualified installation engineer. It may be a condition of your insurance policy and/or your Police response that it is serviced at regular intervals. For details on service periods for your system please contact your installation company.

## GEMINI SECLIBITY SOLLITIONS

## **Keypad Alert**

If programmed by your installation company, the two **PA** keys **CO** (if programmed by the engineer), when pressed together will act as alert keys. The exact function will depend on what they have been programmed for. But for example, if they are programmed as panic, pressing them will activate the alarm when the system is set or unset.

## **Keypad Tamper**

The keypad will monitor the number keys that are pressed without a valid User Code being entered. More than 24 key presses will cause a keypad tamper. This will be displayed as Keypad x Tamper and will require a valid User Code entry to stop the sounders. If the system was Unset only the internal sounders will operate. If the system was Set a full alarm will be generated.

## **System Tampers**

The full security system is tampered, any attempt to remove covers from Keypads, Control Panel, Keypads, Bell Box(es) or detectors will cause a tamper alarm. This also applies to cut cables. If the system is Unset when the Tamper occurs the alarm will be internal sounders only. If the system is Set a full alarm will be generated.

The alarm may be silenced by entering a valid User Code. The system may only be Reset when the Tamper has been cleared, otherwise another Tamper alarm will be generated.

## **ACE User Instructions**

ACE (Advanced Control Equipment) allows control of your Gardtec 595 system via Infra-Red Remote control. Ace is available built in to a range of keypads or as a stand alone unit, control is via neat remote keyfob(s).

**We strongly advise that User Number 1 is not used for ACE in order that the user retains control of the programming functions.**

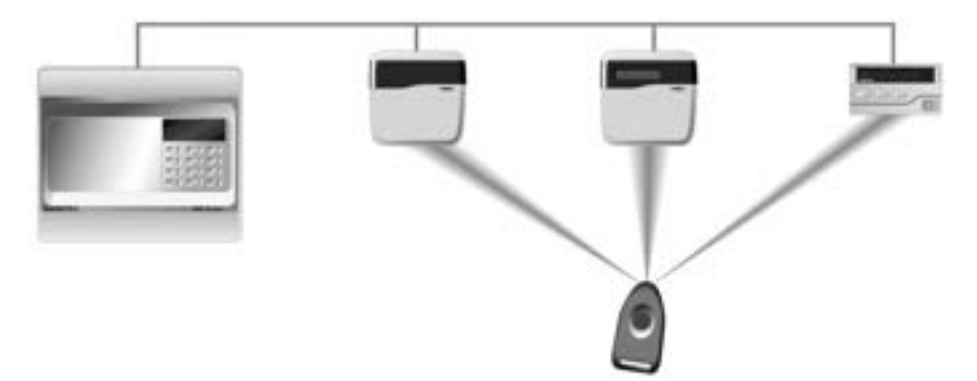

### **Setting the System with ACE**

- 1) Point the keyfob at the ACE receiver and press the button.
- 2) When the exit tone sounds exit the premises in the usual way.

### **Part Setting the System with ACE**

- 1) Point the keyfob at the ACE receiver and press the button.
- 2) When you hear the exit tone press the keyfob button again (within 3 seconds) for Part Set 1.

### **or**

Press 1, 2 or 3 on the receiver/keypad for the Part Set you require.

### **Unsetting the System with ACE**

- 1) Enter the premises via an authorised entry point.
- 2) Point the keyfob at the receiver and press the button.

### www.geminisecuritysolutions.co.uk

### Page 51

### GEMINI SECURITY SOLUTIONS

## **Programming ACE Keyfobs onto your System**

Each keyfob will occupy a User number. The number of keyfobs that may be used is limited by the maximum number of user codes available on the system up to a maximum of fourteen. It is recommended that a keypad entered code is used for the Master User No.1 to allow for the programming of other User functions.

- 1) Follow the procedure for programming user codes to the point when the user code is entered.
- 2) Point the keyfob at the ACE unit and press the button on the fob.
- 3) Repeat this procedure for any other fobs you wish to be programmed using a **different user number** each time (e.g User 2 or User 3 etc.) each time.
- 4) If more than one ACE receiver is fitted fobs need to be programmed onto all ACE receivers, **retaining the same user number for each individual fob**.
- **Note: When programming the fob onto more than one receiver (on the same system) the button on the fob MUST be held down continuously between programming onto the first and other ACE receivers.**
- **Note: In all cases when the ACE is used only Master & Main user levels will allow part setting via the keyfob. Other code levels will only allow part setting in conjunction with the keypad.**

## GEMINI SECURITY SOLUTIONS

## **User Chart**

Please use this chart to indicate what user names have been programmed onto your system and those that are in use.

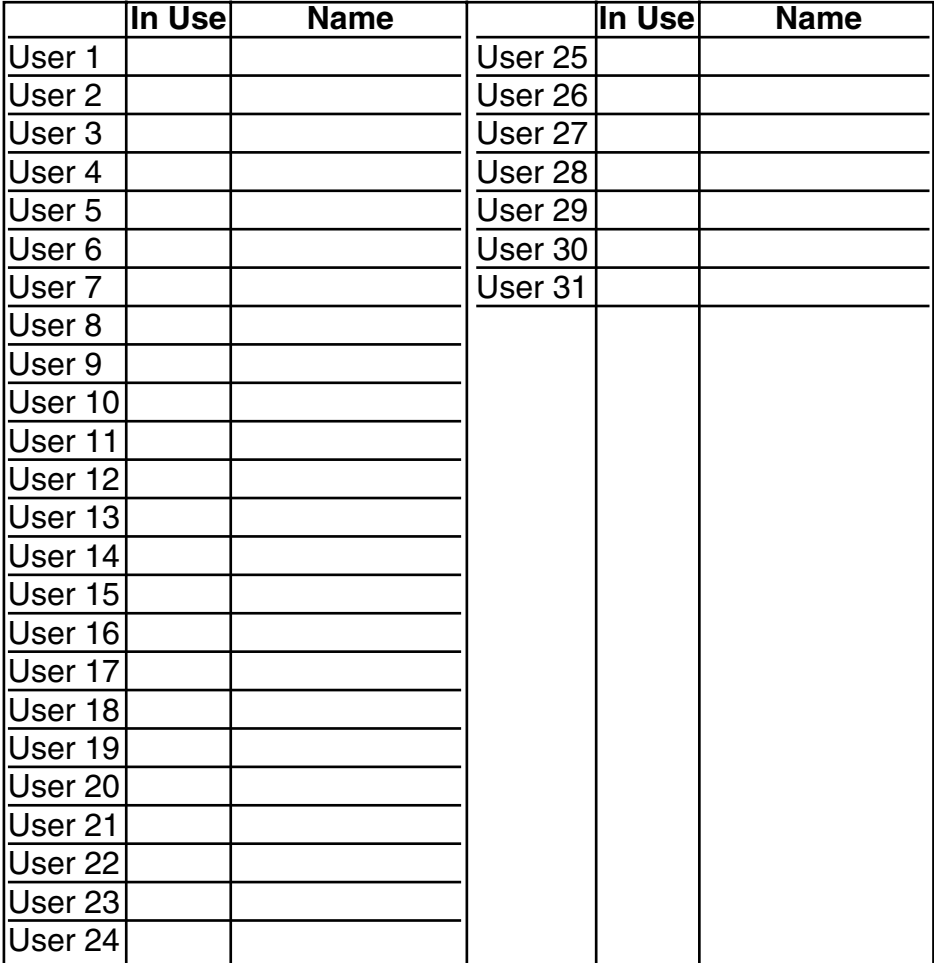

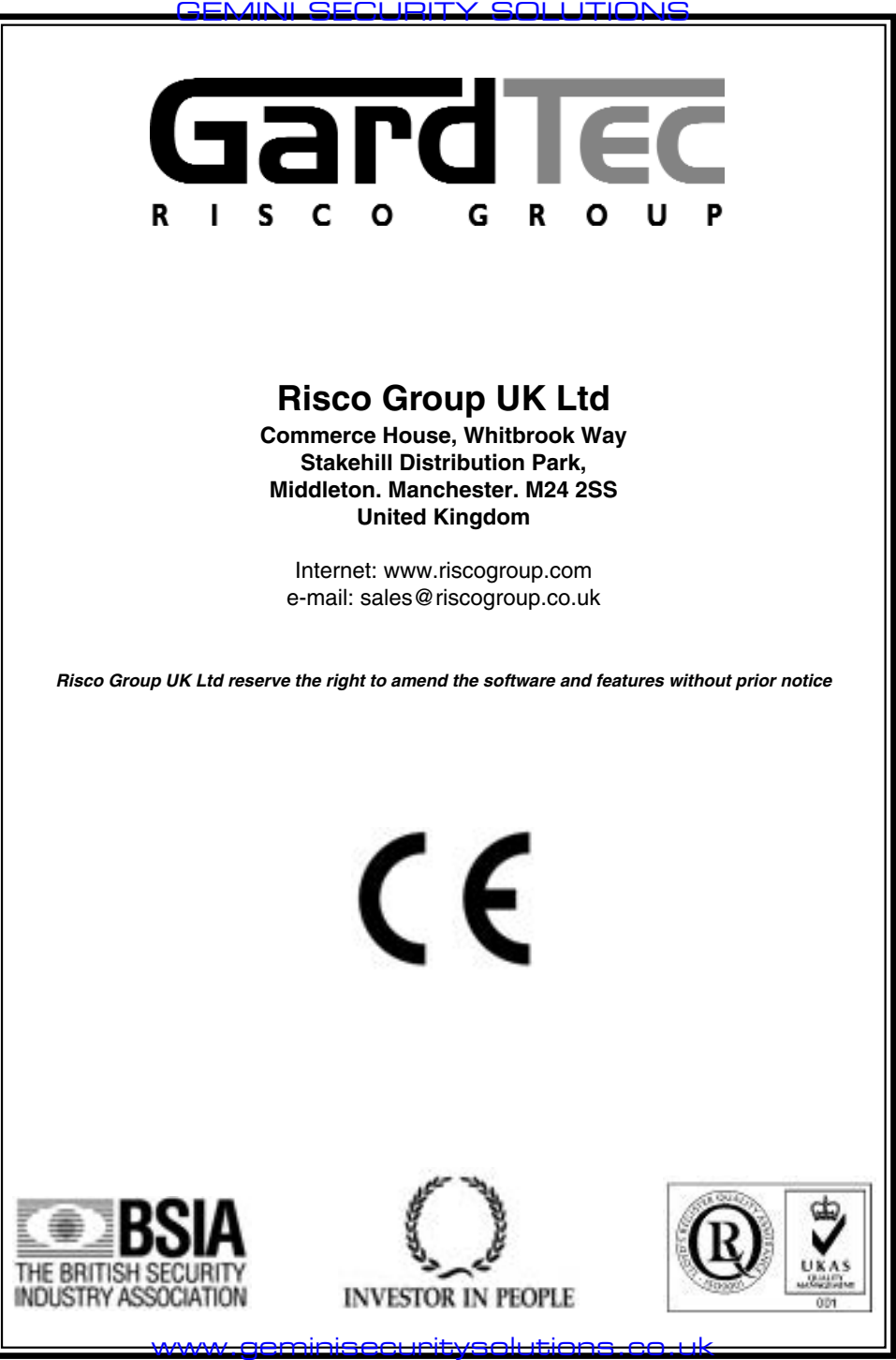